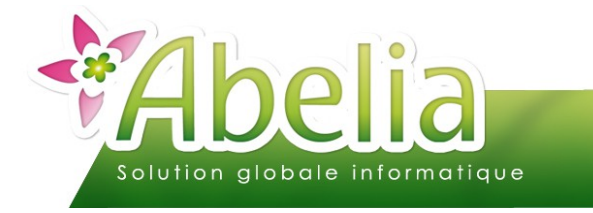

## $::$  SOMMAIRE  $::$

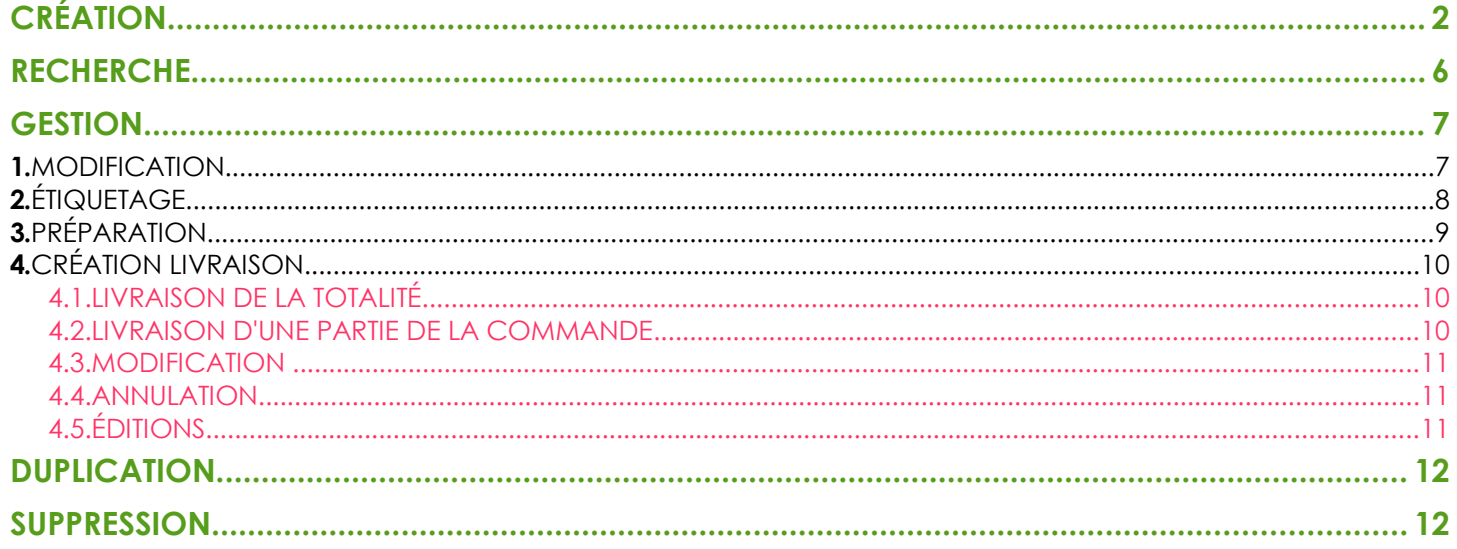

### **PRÉSENTATION**

Ce document présente le fonctionnement des commandes.

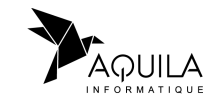

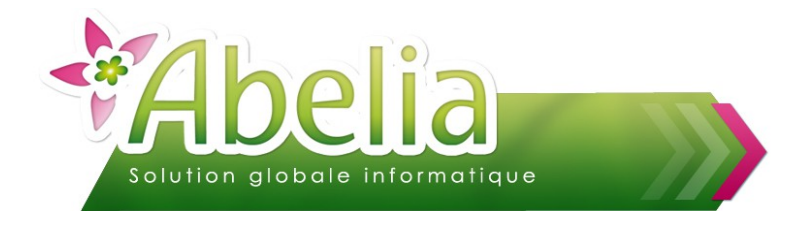

# <span id="page-1-0"></span>CRÉATION

Menu Ventes HT/TTC > Commandes et livraisons

#### Ë **NOUVEAU NUMERO DE COMMANDE**

Pour créer un nouveau devis, cliquer sur le bouton puis Nouveau appuyer sur la touche ENTREE du clavier pour passer à la zone suivante.

**EXEMPLE :**

Numéro —

A la place de  $\|$ CREATION  $\|$  le numéro de pièce du devis va s'afficher

Numéro -14000019

Pour plus d'informations sur les compteurs de pièce, se reporter à la documentation « changement de saison ».

#### Ë **LES DATES**

Vérifier ou modifier la date du devis, la semaine et date de livraison prévue :

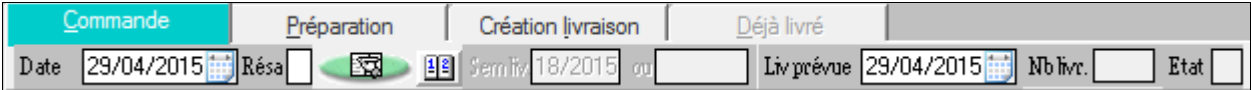

Par défaut, le logiciel prend la date du jour comme date de saisie et date de livraison.

Il est possible de modifier la date de saisie en cliquant sur le bouton  $\blacktriangle$ 

#### $+$  LE CLIENT

Une fois les dates saisies, le logiciel se positionne automatiquement dans la zone client.

Sinon, cliquer dans la zone **Client Client entrance pour afficher la liste des clients.** 

Pour modifier les informations du client, cliquer sur le bouton  $\frac{3}{2}$ 

Apporter les modifications nécessaires puis cliquer sur le bouton Chox pour actualiser les informations sur la commande.

Pour changer de client, même principe, cliquer sur le bouton  $\frac{2}{3}$ Ouvrir la fiche du client puis cliquer sur le bouton Choix

Le bouton  $\widehat{\mathbf{R}}$  permet d'afficher les informations saisies sur la fiche du client.

- Le bouton **Le** permet de visualiser le paramétrage étiquettes du client
- Le bouton hist facturé permet de visualiser l'historique de facturation du client.

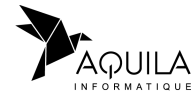

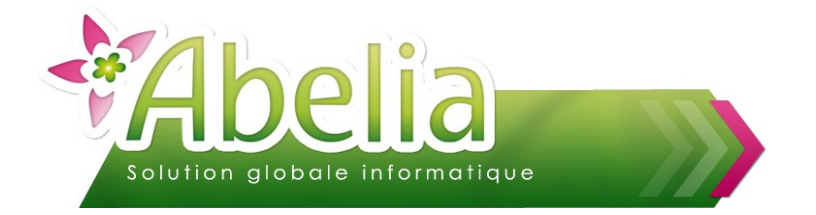

#### LES ARTICLES

Une fois le client sélectionné, saisir les articles : une fois le curseur dans la colonne « variété », appuyer sur le bouton « flèche droite » de votre clavier pour faire appel à la liste des articles.

Utiliser les critères de tri pour retrouver les articles :

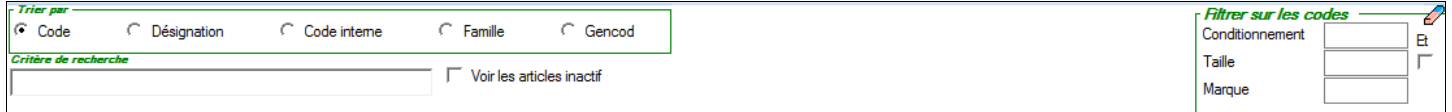

Pour plus d'informations sur les articles, se reporter à la documentation « Les articles ».

Une fois l'article saisi, il faut saisir une quantité et éventuellement un lieu de stockage puis vérifier ou modifier le prix.

**EXEMPLE :**

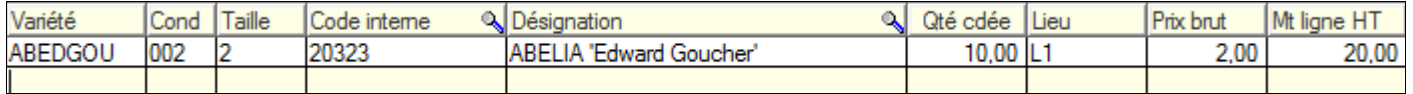

Le bouton **G** permet d'afficher la gamme de prix rattachée au client et d'y saisir directement les quantités :

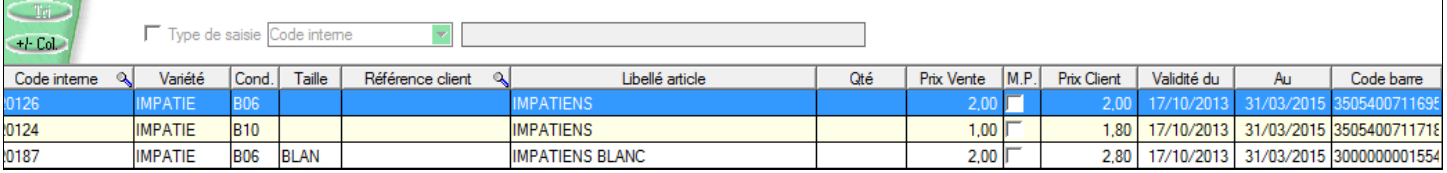

Cliquer sur le bouton Valide pour récupérer les articles avec les quantités dans la commande.

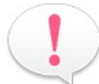

Pour plus d'informations sur les gammes de prix, se reporter à la documentation « Les gammes de prix ».

Le bouton Permet d'afficher la promotion rattachée au client t d'y saisir directement les quantités :

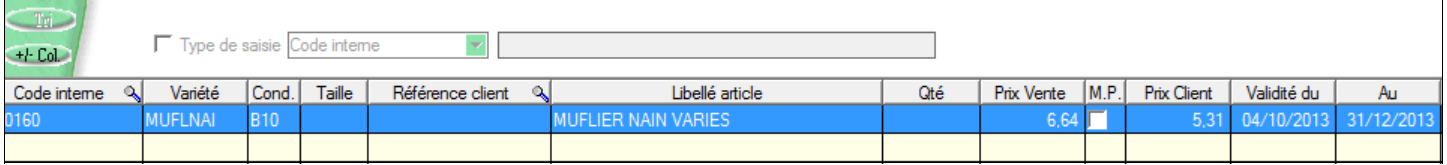

Cliquer sur le bouton Valide pour récupérer les articles avec les quantités dans la commande.

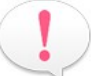

Pour plus d'informations sur les promotions, se reporter à la documentation « les promotions ».

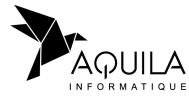

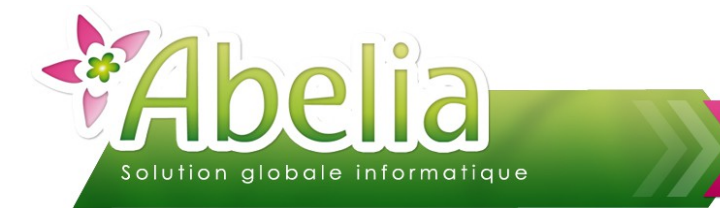

Le bouton **permet d'afficher le disponible en cours et de saisir directement les quantités :** 

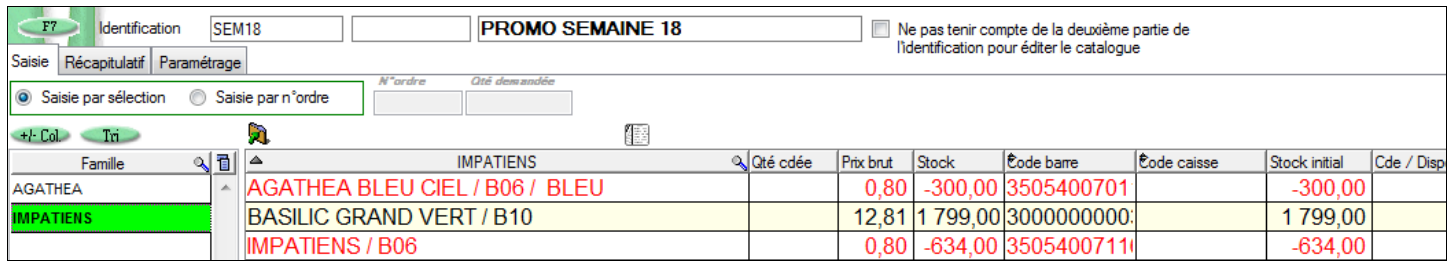

Pour plus d'informations sur le disponible, se reporter à la documentation « Les disponibles ».

#### Ë **LES COMMENTAIRES**

Il est possible d'ajouter des commentaires dans le corp de la pièce (ex : indiquer des références, des titres/soustitres, des conseils, …)

Un commentaire s'ajoute comme un article à l'exeption qu'il faut saisir un . dans la zone variété uniquement. Indiquer ensuite le commentaire dans la zone désignation :

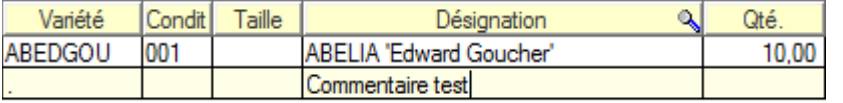

Le commentaire s'affichera alors sur l'édition du devis de la manière suivante :

#### Ë **LA VALIDATION**

Pour sauvegarder la saisie, cliquer sur le bouton

Pour sauvegarder, réinitialiser l'écran de saisie et saisir le devis suivant, cliquer sur le bouton valide

#### <span id="page-3-0"></span>Ë **IMPACT : AUCUN IMPACT SUR LE STOCK**

#### Ë **LES ÉDITIONS**

Cliquer sur le bouton **Imprime** puis choisir le document à imprimer :

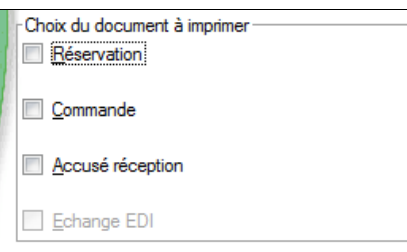

**ABELIA 'Edward Goucher' Commentaire test** 

Ensuite, cliquer sur « Imprime » pour l'imprimer directement ou « aperçu » pour visualiser le document à l'écran.

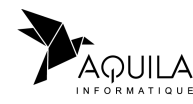

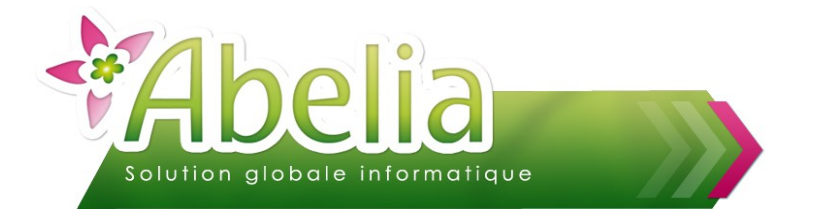

### Ë **L'ENVOI PAR MAIL**

Il est possible d'envoyer le devis directement par mail au client : il faut saisir son adresse mail dans la fiche du client puis cliquer sur le bouton

Abelia ouvrira la fenêtre suivante. Il est alors possible de saisir un message pour accompagner la pièce jointe :

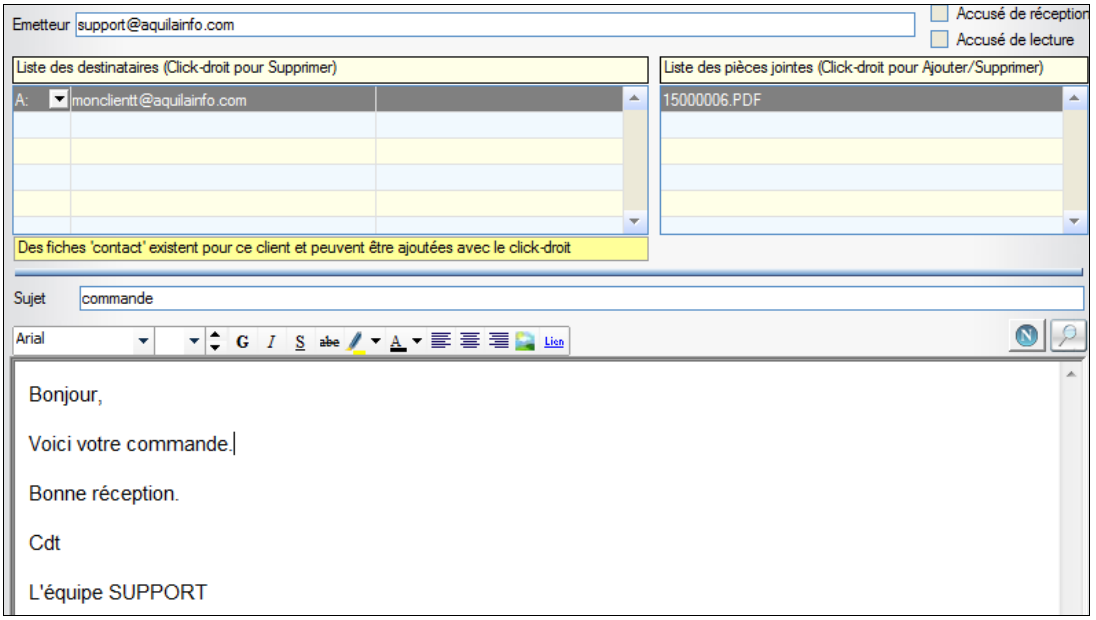

Pour paramétrer un message prédéfini, se reporter à la documentation « Les envois par mail ».

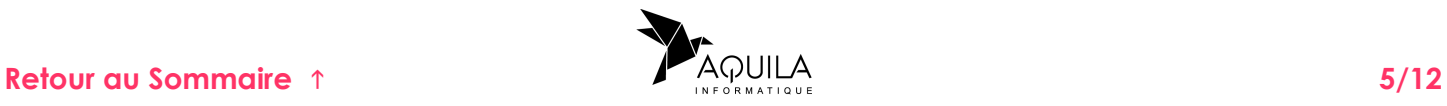

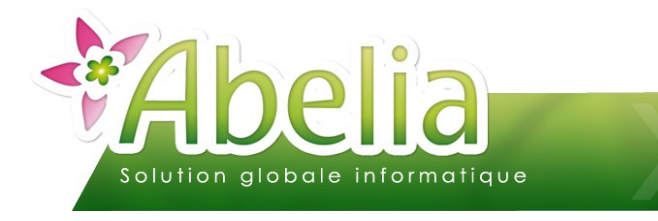

## <span id="page-5-0"></span>RECHERCHE

Menu Ventes HT/TTC > Commandes et livraisons

Pour rechercher une commande, cliquer sur le bouton

La liste des commandes s'affiche à l'écran :

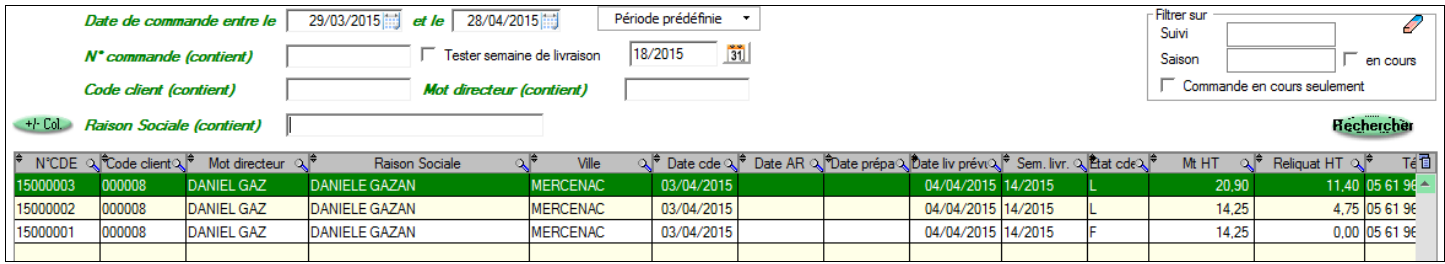

Plusieurs critères de recherche sont possibles :

Par date de commande : saisir une période ou cliquer sur le bouton « période prédéfinie »

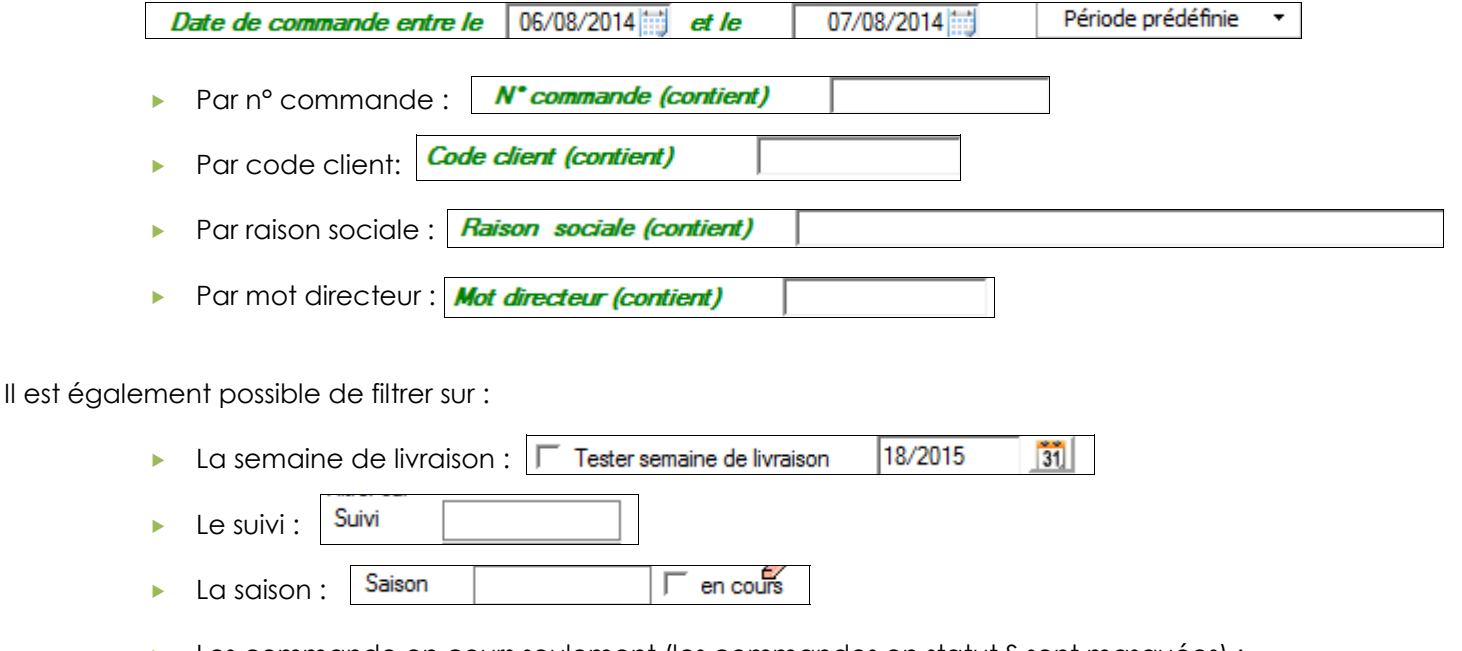

Les commande en cours seulement (les commandes en statut S sont masquées) :

 $\overline{\nabla}$  Commande en cours seulement

De plus, il est possible de trier par ordre croissant ou décroissant en cliquant sur l'entête de la colonne et de faire une recherche en cliquant sur la loupe.

Une fois les critères saisis, cliquer sur le bouton Rechercher

Double cliquer sur la commande pour l'ouvrir à l'écran.

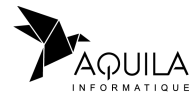

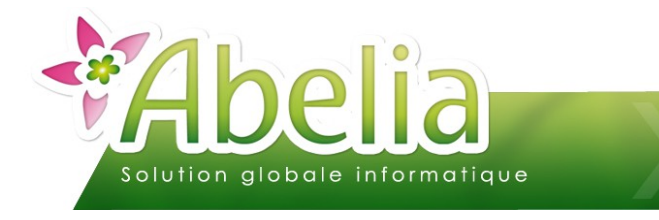

## <span id="page-6-0"></span>**GESTION**

Menu Ventes HT/TTC > Commandes et livraisons

### <span id="page-6-1"></span>1.MODIFICATION

Ouvrir la commande à modifier via le bouton F7.

On retrouve 3 boutons pour ajouter, insérer ou supprimer une ligne :

- Quand on clique sur le bouton direct : une ligne s'ajoute à la suite des autres.
- Quand on clique sur le bouton insère : une ligne s'insère au dessus de la ligne sélectionnée.
- **Pour** supprimer une ligne, sélectionner la ligne concernée en cliquant dessus (une flèche noire s'affiche). De Puis, cliquer sur le bouton La ligne passe en « ligne supprimée » et elle disparaîtra de l'écran de saisie après la validation des modifications.

Il est possible de modifier la date de la commande ainsi que la semaine et la date de livraison prévue en cliquant sur le bouton

Le bouton **trieu** permet de trier les lignes de la commande par ordre alphabétique.

Le bouton Verif Stock permet de vérifier le stock des articles et d'afficher les lignes en rouge en cas de rupture.

Le bouton  $\frac{N}{2}$  permet de rajouter des lignes de texte à éditer sur le document :

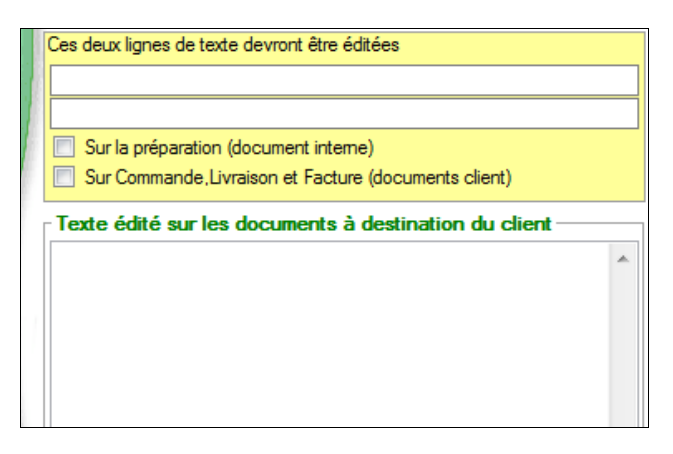

Le bouton **le permet d'accéder aux informations complémentaires**, généralement utiles lors de la commande/ livraison.

Le bouton Dem. prix permet de faire une demande de prix pour l'article sélectionnée.

Pour plus d'informations sur les demandes de prix, se reporter à la documentation « Les demandes de prix ».

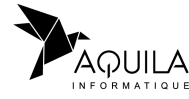

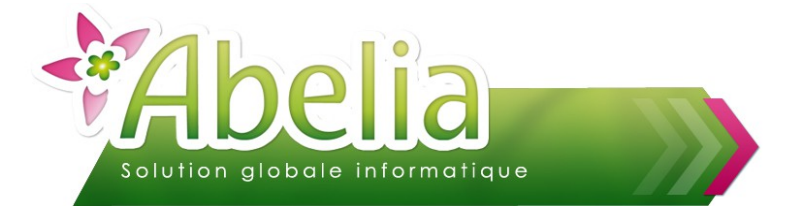

La zone MI Acompte **De La Seine de Saisir le montant de l'acompte client afin de le faire apparaître sur** les documents. La zone Tx remise globale 0.00 permet d'affecter une remise globale à la commande.

### <span id="page-7-0"></span>2.ÉTIQUETAGE

Depuis l'onglet « Commande » il est possible d'imprimer des étiquettes articles.

Cliquer sur le bouton Etiqueter

L'étiquette définie par défaut s'ouvre.

Pour plus d'informations sur le paramétrage des étiquettes, se reporter à la documentation « Les étiquettes - Le dessin ».

Sélectionner le modèle et le format voulu puis cliquer sur le bouton Imprime

Si les étiquettes ont déjà été lancées sur la commande, il faudra saisir la quantité voulue dans la colonne « Nb étiq » :

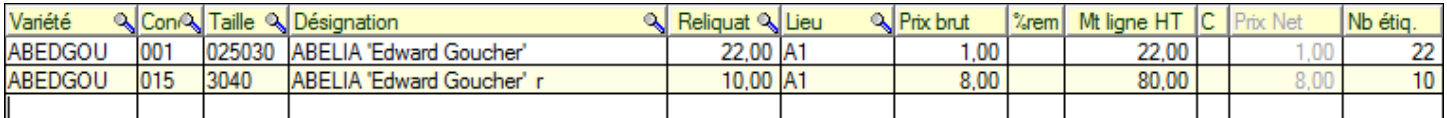

Le bouton Etiqueten est accessible également depuis l'onglet « Préparation ».

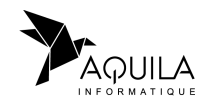

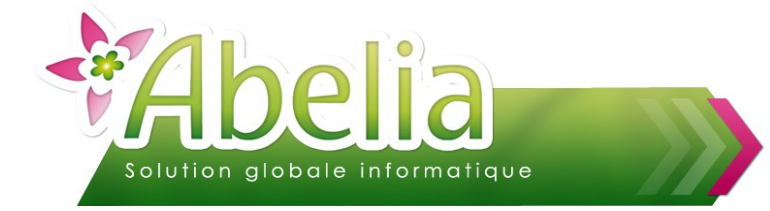

## <span id="page-8-0"></span>3.PRÉPARATION

Une fois la commande client validée, il faut effectuer la préparation des articles.

Ouvrir la commande, puis cliquer sur l'onglet « Préparation ». Saisir les quantités à préparer pour la livraison dans la colonne « A préparer »

Pour lancer la préparation de toutes les quantités commandées, cliquer sur le bouton

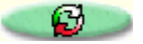

Il est possible de paramétrer cette étape en automatique, pour éviter de venir valider les quantités à chaque fois.

Cliquer sur le bouton Impr<sup>Frépa</sup> pour imprimer la liasse de préparation.

Cliquer sur le bouton **Adr. Livr.** pour changer l'adresse de livraison du client. Le bouton **Le permet d'annuler la modification d'adresse de livraison** 

- Le bouton AI<sup>t+F3</sup> permet de changer de transporteur.
- Le bouton **AI-F5** permet de changer la grille de transport (pour le calcul du port).

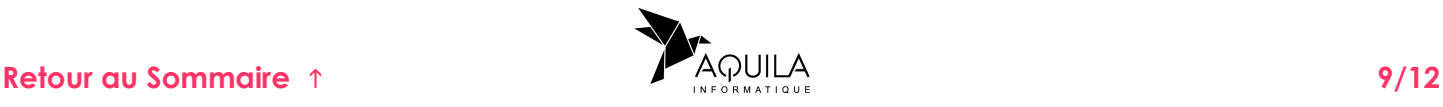

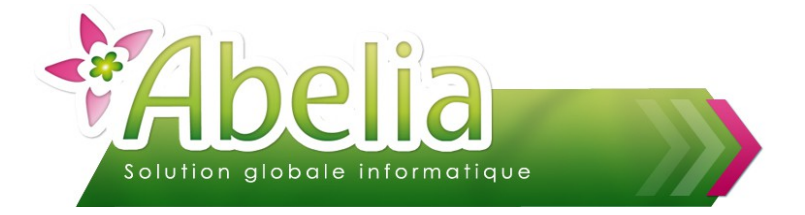

# <span id="page-9-2"></span>4.CRÉATION LIVRAISON

Une fois la marchandise préparée et prête à être livrée ou retirée, il faut créer la livraison.

### <span id="page-9-1"></span>**4.1.LIVRAISON DE LA TOTALITÉ**

Ouvrir la commande, puis cliquer sur l'onglet « Création livraison ».

Vérifier ou modifier la date de livraison, vérifier les quantités à livrer dans la colonne « Qté préparée » puis cliquer sur le bouton Valide

Ë **IMPACT : LE STOCK « RESERVÉ CLIENT » ET LE « STOCK RÉEL » SERONT DIMINUÉS PAR LA QUANTITÉ LIVRÉE**

### <span id="page-9-0"></span>**4.2.LIVRAISON D'UNE PARTIE DE LA COMMANDE**

Ouvrir la commande, puis cliquer sur l'onglet « Création livraison ».

Vérifier ou modifier la date de livraison, vérifier les quantités à livrer dans la colonne « Qté préparée » (elles seront donc partielles) puis cliquer sur le bouton valide

Les quantités non livrées passeront en reliquat : il faudra alors refaire une livraison quand le reste de la marchandise sera prêt.

#### Ë **IMPACT : LE STOCK « RESERVÉ CLIENT » ET LE « STOCK RÉEL » SERONT DIMINUÉS PAR LA QUANTITÉ LIVRÉE UNIQUEMENT. LE STOCK DES ARTICLES NON LIVRES RESTERA EN « RESERVÉ CLIENT »**

En cas de livraison multiple, on aura le nombre de livraison effectué sur cette commande d'indiqué Mbim.<sup>[2]</sup>

Pour consulter les différentes livraisons, aller sur l'onglet « Déjà livré » puis cliquer sur les boutons « > pour les faire défiler.

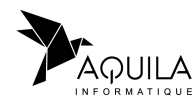

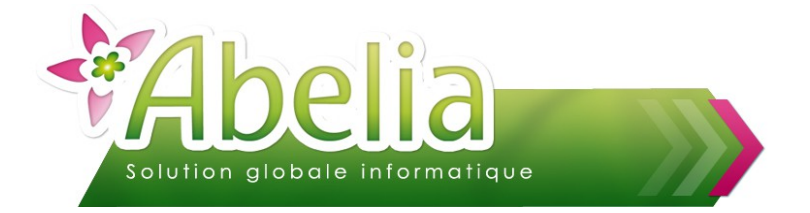

### <span id="page-10-2"></span>**4.3.MODIFICATION**

Depuis les commandes, il est possible de modifier uniquement la quantité et le lieu des articles.

Il est possible également de rajouter une nouvelle ligne dans une livraison existante.

Depuis l'onglet « commande », saisir la ligne article, faire la préparation, puis dans l'onglet « Création livraison » cliquer sur le bouton *Liquter* 

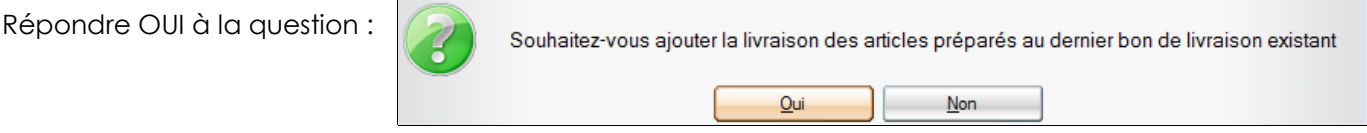

Pour plus d'informations sur les livraisons, se reporter à la documentation «Les livraisons».

### <span id="page-10-1"></span>**4.4.ANNULATION**

Il est possible d'annuler la totalité d'une livraison client si elle n'est pas facturée : Ouvrir la commande puis cliquer sur l'onglet « Déjà livré ».

Cliquer sur le bouton Suppr. Liv.

Toutes les quantités livrées passeront en quantité reliquat : la livraison pourra être refaite le moment venu ou les quantités en reliquat pourront être supprimées depuis l'onglet « Commande ».

Pour annuler une seule ligne de la livraison, mettre la quantité livrée de l'article à zéro.

Ë **IMPACT : LE STOCK RÉEL AUGMENTERA ET LE RELIQUAT PASSERA EN STOCK « RESERVÉ CLIENT »** 

### <span id="page-10-0"></span>**4.5.ÉDITIONS**

Une fois la livraison faite, cliquer sur l'onglet « Déjà livré » pour avoir accès a l'édition du bon de livraison.

Cliquer sur le bouton Impr.B.L.

Il est possible d'éditer le bon de livraison également depuis l'onglet « Création livraison » en cliquant sur le bouton Impr. dernier BL

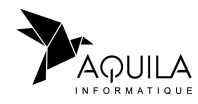

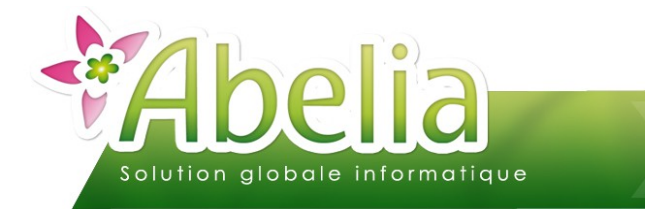

# <span id="page-11-1"></span>**DUPLICATION**

Ouvrir le devis à dupliquer puis cliquer sur le bouton Duplique

Sélectionner le client concerné par ce nouveau devis. Les articles seront alors automatiquement dupliqués dedans.

## <span id="page-11-0"></span>SUPPRESSION

Pour supprimer une commande, la commande ne doit pas être livrée : l'onglet « déjà livré » doit donc être grisé.

Cliquer que le bouton Suppr.doc

Attention, une fois la commande supprimée, il ne sera plus possible de l'afficher ou de la **récupérer, la suppression est irréversible.**

Ë **IMPACT : LE STOCK « RESERVÉ CLIENT » DES ARTICLES SERA SUPPRIMÉ**

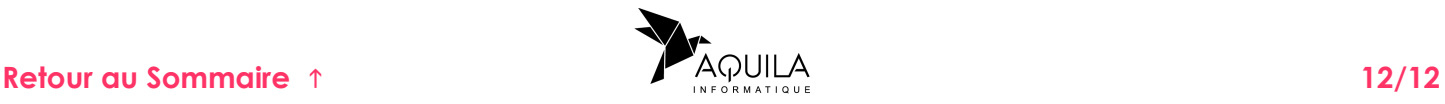